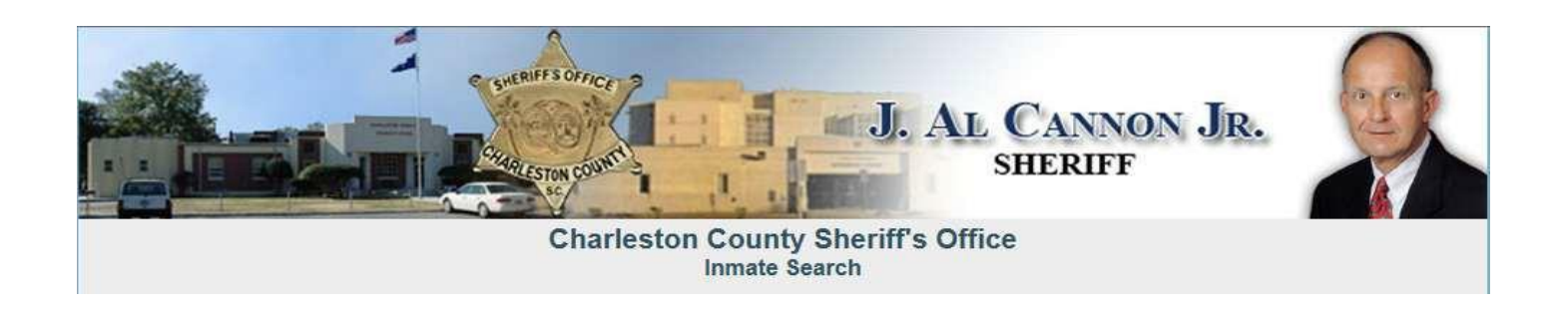

Sheriff J. Al Cannon Jr. is pleased to offer an Online Inmate Search application which will help search for inmates currently detained in the Sheriff Al Cannon Detention Center and also provide advanced features of searching by Booking Date or search for records by Inmate Number.

Search screen, that is accessible from [http://inmatesearch.charlestoncounty.org,](http://inmatesearch.charlestoncounty.org/) is divided into three sections as shown in following picture:

#### **Recommendations for searching Booking Records:**

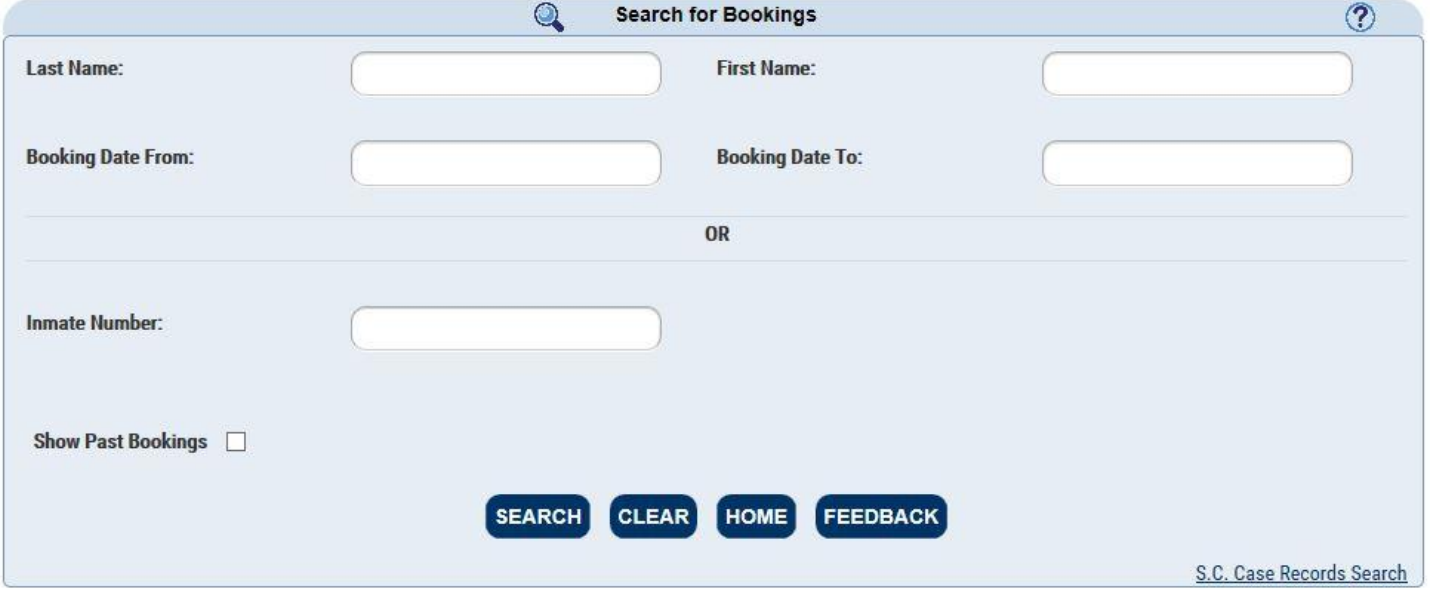

**Important Notice** section provides latest information and news alert from the Sheriff's Office. **Inmate Population** section provides the real-time head count of all inmates in the Detention Center, grouped by gender. **Search for Bookings** section allows searching the booking records by two ways – either by Inmate Details or by Inmate Number.

#### **Searching by Inmate Details:**

# Last Name:

(Mandatory, if Booking Date From is not given)**:** Type in the last name of the person you would like to search on. Please note that you need

to type in at least 3 characters of the last name, but providing last name as much as possible will result in faster and highly probable results. When last name is given, the search will show persons whose last name starts with that

name. For example, typing *Young* in the last name will search for Young, Youngblood, Younger, Youngfellow, Youngman etc.

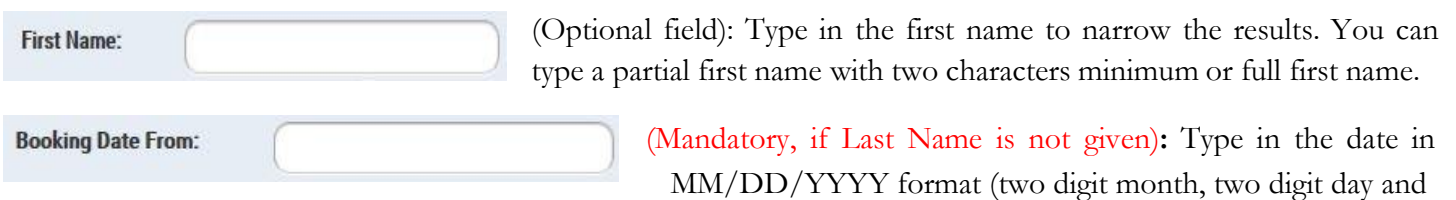

four digit year, e.g., 09/18/2012 for September 18, 2012) for booking search start date. Instead of typing the value, you could select appropriate booking search start date by clicking on the calendar picture next to the field.

**Booking Date To:** 

 (Optional field): Type in the date in MM/DD/YYYY format (two digit month, two digit day and four digit year, e.g.,

09/18/2012 for September 18, 2012) for booking search to date. Instead of typing the value, you could select appropriate booking search start date by clicking on the calendar picture next to the field. If you provide *Booking Date From***,** but omit *Booking Date To,* then system will default it to the current system date.

### **Searching by Inmate Number:**

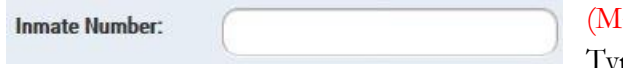

andatory, if Last Name or Booking Date From is not given): Type in the Inmate Number of an inmate for searching details of

specific inmate.

# **Search Results Screen:**

# **NOTE**

Keeping Expungement Rules in mind, all the results in this guide will show DOE, JOHN and DOE, JANE as the Inmates with varying Date of Birth and masked Inmate numbers. Please note that live system will show the correct inmate number and the inmate name in the search results page.

Depending on the criteria that you have used, system will display the inmates records that would meet the criteria used. Generally search results will be shown in a table format in the following format:

(Click here to show / hide.) Modify Search for Bookings Criteria used for below results.

|      | Inmate #            | <b>Name</b> | <b>DOB</b> | <b>Booking Date</b> | <b>Booking</b><br>Time | <b>Booking</b><br><b>Status</b> | Gender | Race | Early<br><b>Release Date</b> | <b>Final Due</b><br><b>Date</b> | Cell     | <b>SYDNAY-RED</b><br>Print |
|------|---------------------|-------------|------------|---------------------|------------------------|---------------------------------|--------|------|------------------------------|---------------------------------|----------|----------------------------|
| ÷    | XXXXXXX49 DOE, JANE |             | 03/08/1962 | 03/17/2016          | 18:03                  | <b>CURRENT</b>                  | F      | B    |                              |                                 | 3445N    | $\rightarrow$              |
|      | XXXXXXX60 DOE, JANE |             | 12/31/1996 | 11/06/2015          | 11:03                  | <b>CURRENT</b>                  | M      | B    |                              |                                 | C3K-B03  | $\rightarrow$              |
|      | XXXXXXX62 DOE, JANE |             | 10/29/1979 | 03/20/2016          | 02:01                  | <b>CURRENT</b>                  | M      | B    | 04/07/2016                   | 04/19/2016                      | B2G-B13  | $\rightarrow$              |
|      | XXXXXXX86 DOE, JANE |             | 09/25/1995 | 04/01/2016          | 14:32                  | <b>CURRENT</b>                  | M      | B    |                              |                                 | C1335    | нý,                        |
| di.  | XXXXXXX26 DOE, JANE |             | 07/03/1985 | 06/23/2015          | 03:40                  | <b>CURRENT</b>                  | M      | B    |                              |                                 | D2437    | $\rightarrow$              |
|      | XXXXXXX78 DOE, JANE |             | 04/18/1989 | 01/13/2016          | 02:01                  | <b>CURRENT</b>                  | M      | B    |                              |                                 | C2H-B08  | $\rightarrow$              |
| alla | XXXXXXXX11          | DOE, JANE   | 02/09/1991 | 01/20/2016          | 17:28                  | <b>CURRENT</b>                  | M      | B    |                              |                                 | C3N-B03  | $\rightarrow$              |
|      | XXXXXXXX07          | DOE, JANE   | 10/29/1966 | 09/09/2014          | 04:44                  | <b>CURRENT</b>                  | F      | B    |                              |                                 | CHKOUT.F | $\rightarrow$              |
| ä,   | XXXXXXX44 DOE, JANE |             | 06/13/1982 | 02/25/2016          | 10:12                  | <b>CURRENT</b>                  | F      | W    |                              |                                 | 3412N    | $\rightarrow$              |
|      | XXXXXXX58 DOE, JANE |             | 02/20/1978 | 02/13/2016          | 18:56                  | <b>CURRENT</b>                  | M      | B    |                              |                                 | SM2116   | $\rightarrow$              |

#### Inmate search results Generated at: 4/6/2016 5:02:52 PM

 $12$ 

Users can get additional information from the result screen, based on options that are shown in the following figure with different colored arrow marks:

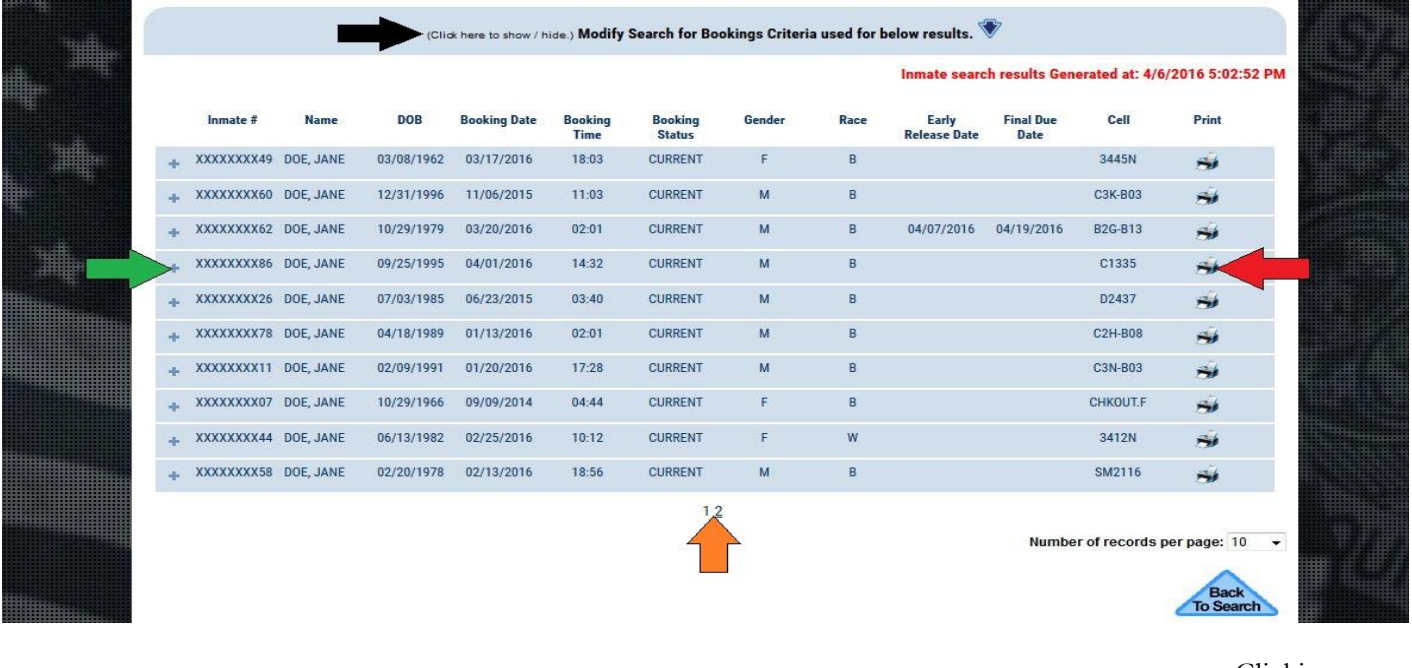

Clicking on the top area of the results will

(Click here to show / hide.) Modify Search for Bookings Criteria used for below results.

reveal or hide the search criteria of the results. If required, you can narrow the search record selection in that area and click on *Modify Search* button.

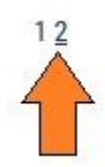

Clicking on the numbers that are shown at the bottom of the search result table will show the number of pages that search results has. By clicking appropriate number, you can jump to that specific page.

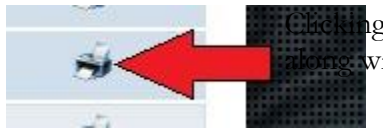

ag on the Printer icon on the right corner of the individual record will open the record with al details that can be printed for future references

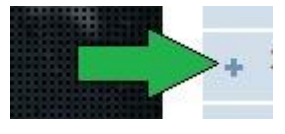

Clicking on the <sup>+</sup> icon on the left corner of the individual record will show the Charge details, Hold details (if any) and the mug shot (if available) of the inmate, as shown below:

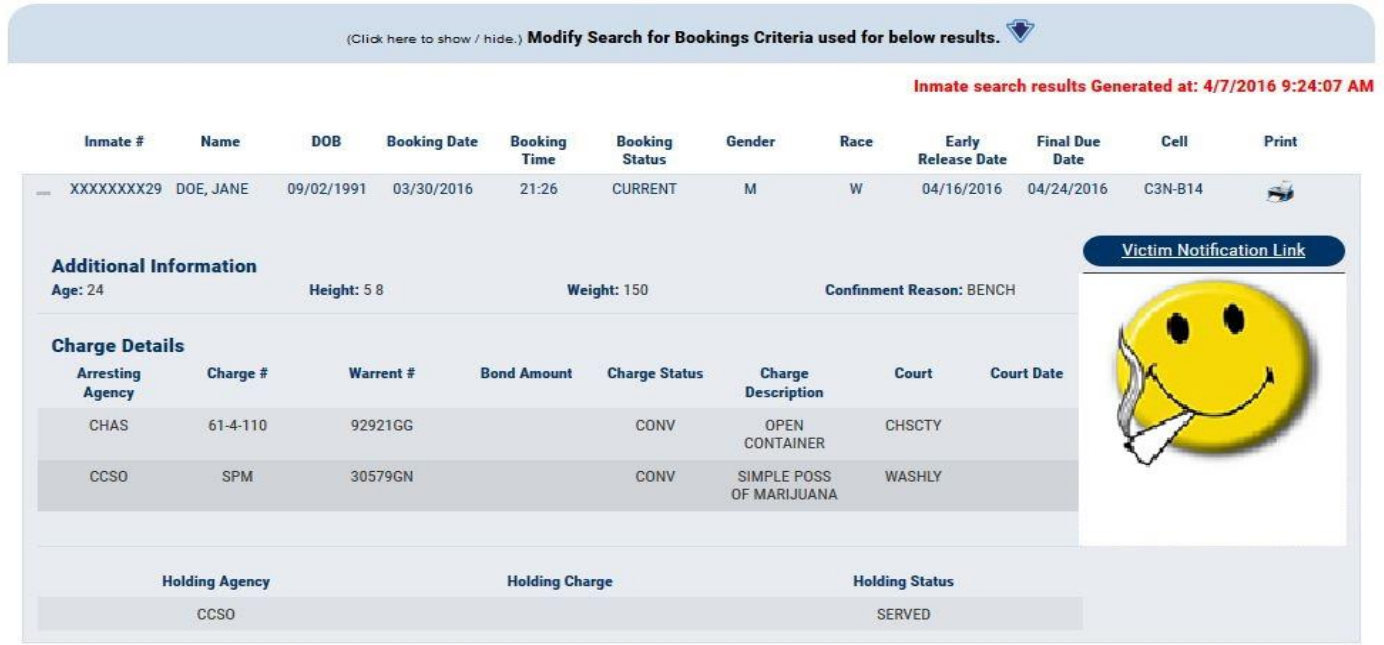

Clicking on the  $\ominus$  icon in above screen will collapse the inmate record.

# **Examples of Searches:**

To search all bookings on a given day (e.g., April 07, 2016) and inmates that are still detained, enter that date in *Booking Date From* and *Booking Date To* fields as shown below and click on the **Search** button, as shown below:

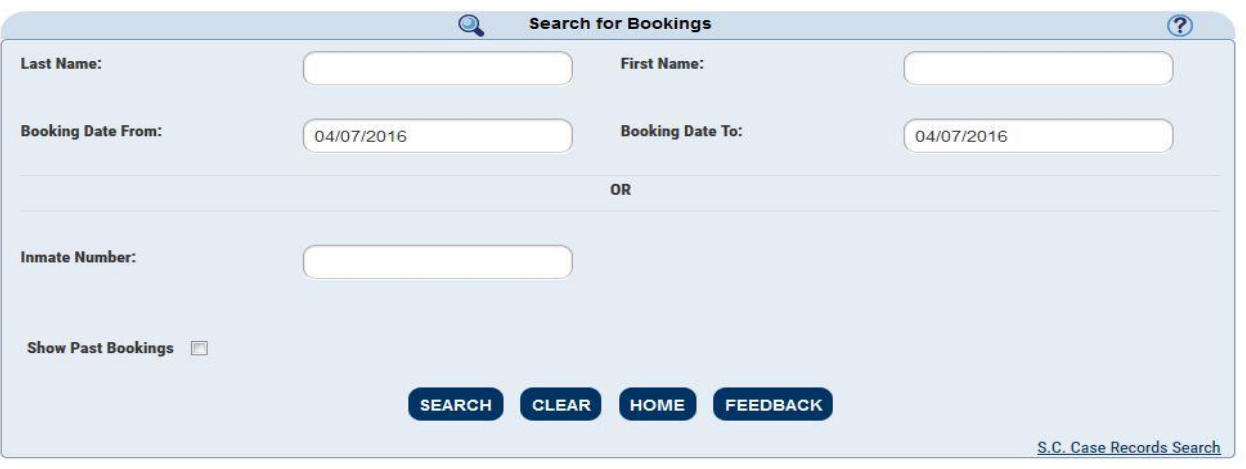

Now system will show list of inmates who are booked on April 07, 2016 and are still detained in the result table as follows:

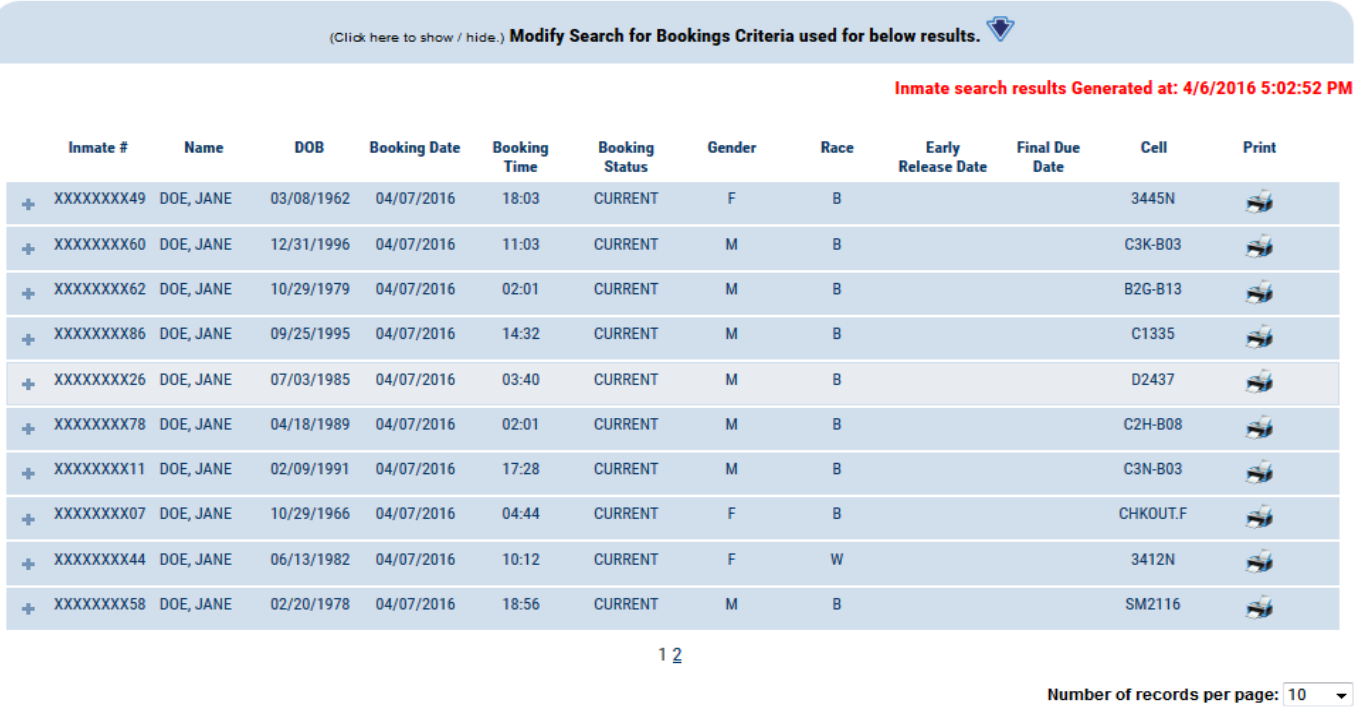

**Back**<br>To Search

- To search, if a specific person (e.g., JANE DOE) is currently booked, type *DOE* in last name field and *JANE* in first name field, as shown below:

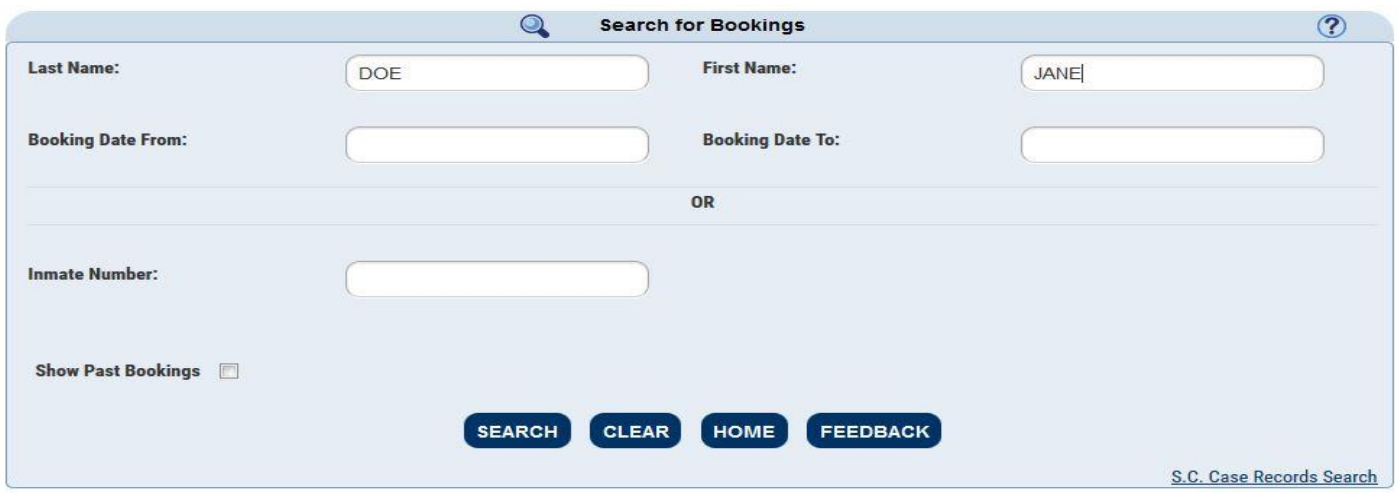

This would show the details of JANE DOE if she is still detained.